# **ECDS – Quick Reference Guide for Specialty Clinicians**

#### **ECDS**

The Emergency Care Dataset (ECDS) is the new national data set for urgent and emergency care

The current Accident and Emergency data set was developed in the late 1970's at which time the work of the "Casualty Department" was largely minor injuries and occasional Major Trauma.

A rapid and sustained increase in the volume, scope and complexity of emergency care has resulted in the data we have been collecting has not kept pace with these changes.

The key components of ECDS are:

- Reason for Attendance
- Chief Complaint
- Acuity
- Diagnosis

#### **This Document**

This document has been created to provide "Specialty Clinicians" with an understanding of the changes made to iCLIP for completing the discharge/depart process.

It is not intended to be a guide on "how to use iCLIP".

It contains screen shots of the new screens and forms that need to be completed in order to complete the required documentation to discharge a patient, which will include:

- **•** Diagnosis
- **Treatments**
- **•** Investigations
- GP information
- Confirmation of final completion of Discharge Summary

#### **Depart Process (Patient Discharge)**

The "Depart Process" window contains all the steps required to complete the discharge summary.

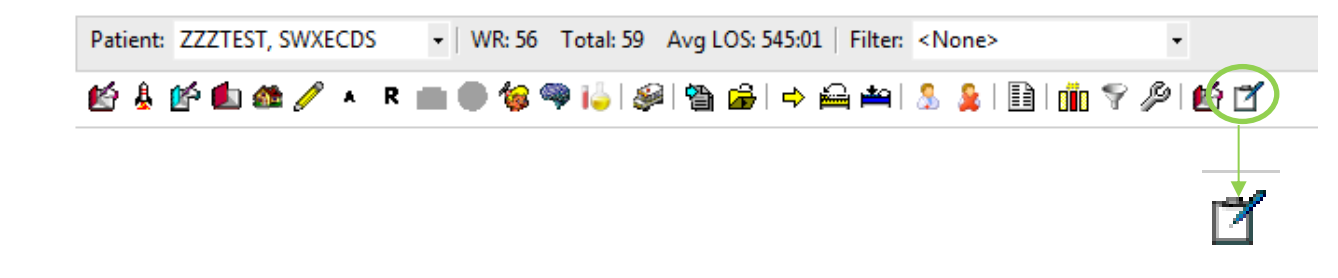

- $\bullet$  Click  $\equiv$  from the menu bar
- The menu on the left of the "Depart Process" window will guide users through the necessary steps to complete the depart process.
- The window on the right displays the current discharge summary

Please note ALL yellow fields are mandatory.

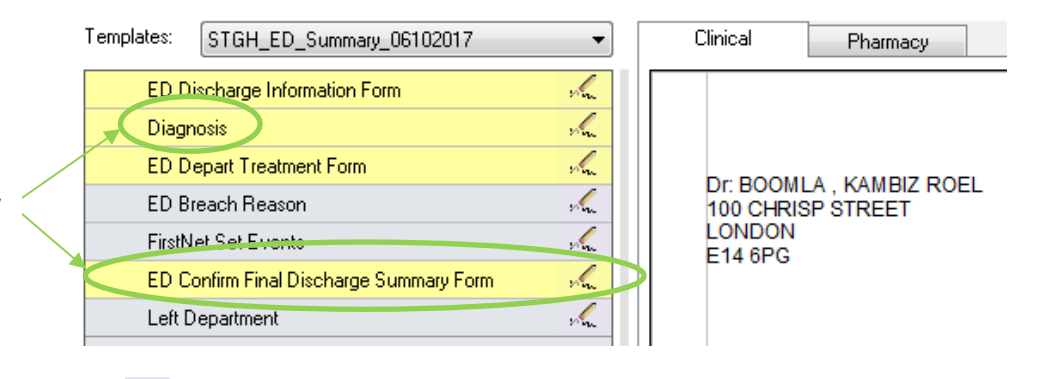

Click  $\frac{1}{2}$  to open a section

There are two new steps to the Depart Process (As Highlighted above) **Diagnosis** and **ED Confirm Final Discharge Summary Form**

## **New ED Discharge Information**

By selecting the **ED Discharge Information Form** you will be presented with the ED Discharge Information form where you complete:

- 1. Instructions/Information for GP's (Free Form Text)
- 2. Discharge Status (Radio Buttons)
- 3. Discharge Destination (Radio Buttons)
- 4. Ward/Trust/Clinic (From Drop Down)
- 5. Discharge Follow Up (Radio Buttons)

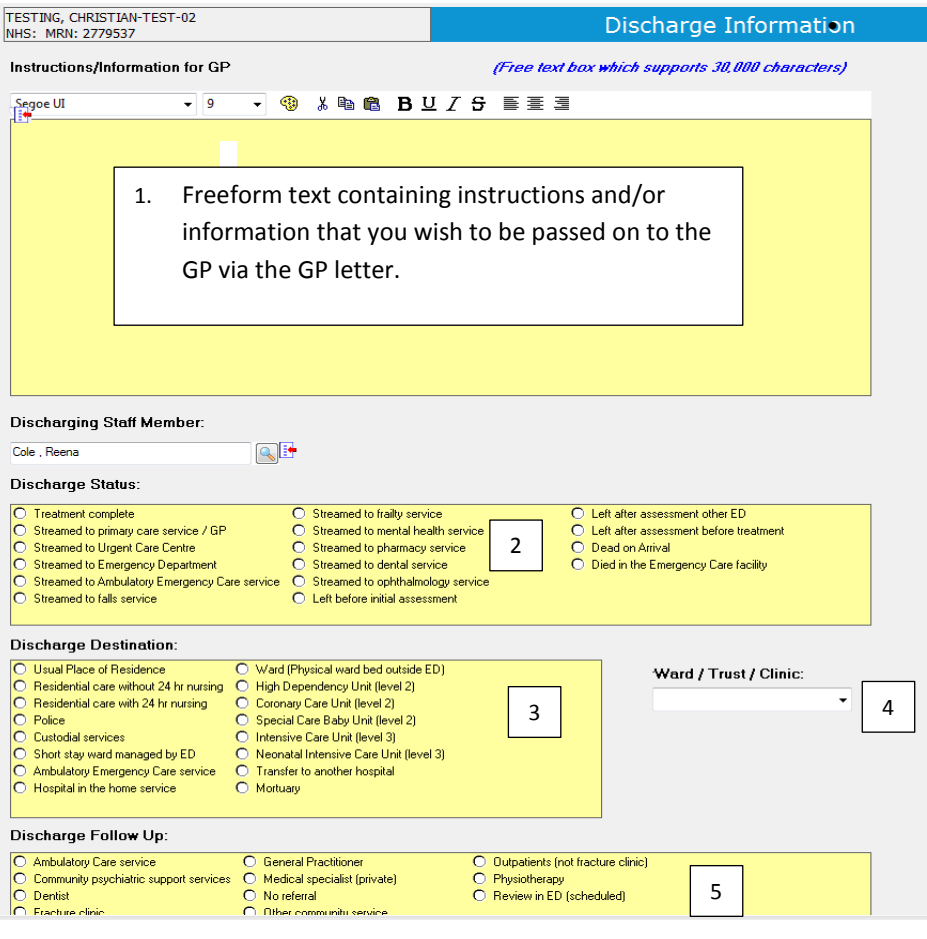

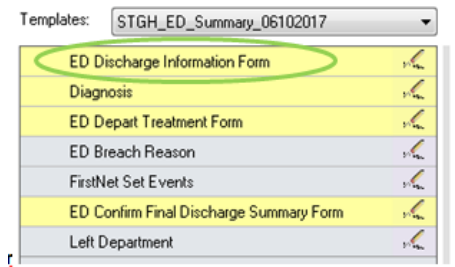

#### **New ED Discharge – Diagnosis Section**

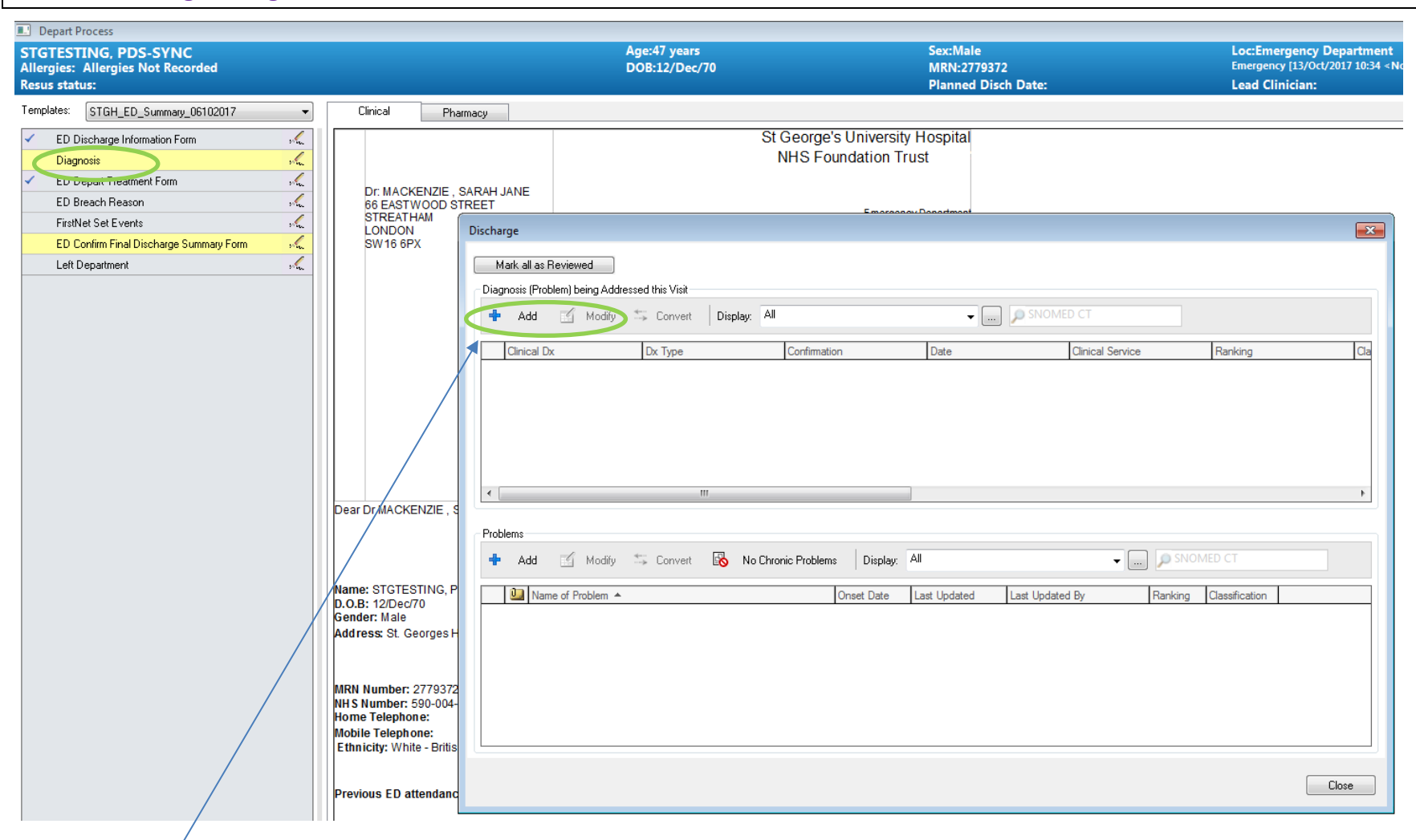

Select add Diagnosis

## Select Folders Option OR Select from freeform Search

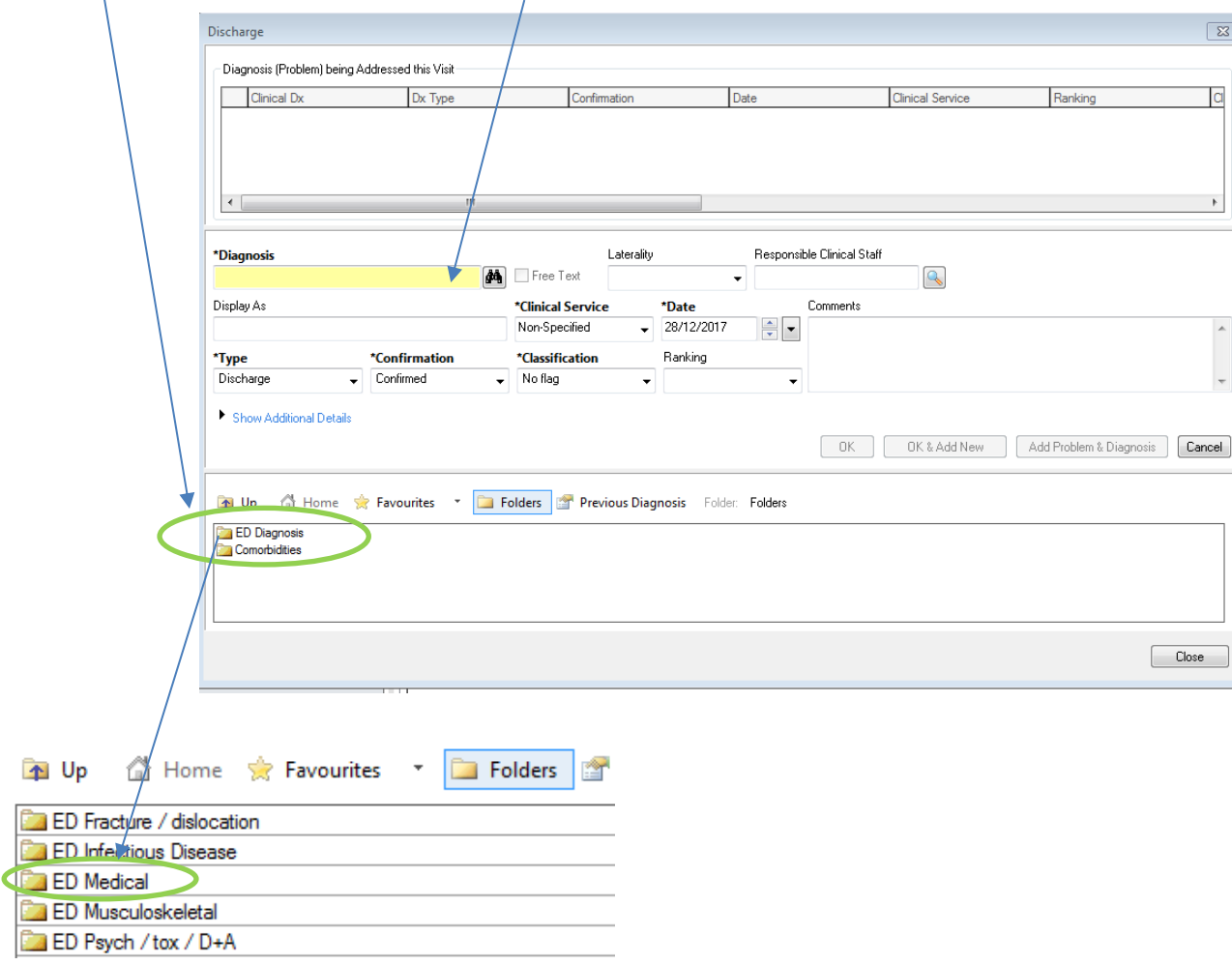

Select Sub Folder

## Select Diagnosis from the list

La Up <sup>2</sup> Home <sup>2</sup> Favourites **v Confidence** Previous Diagnosis Folder: Folders\ED Diagnosis\ED Medical

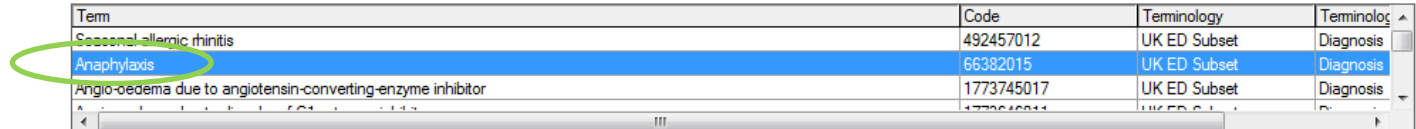

#### Click OK and Close

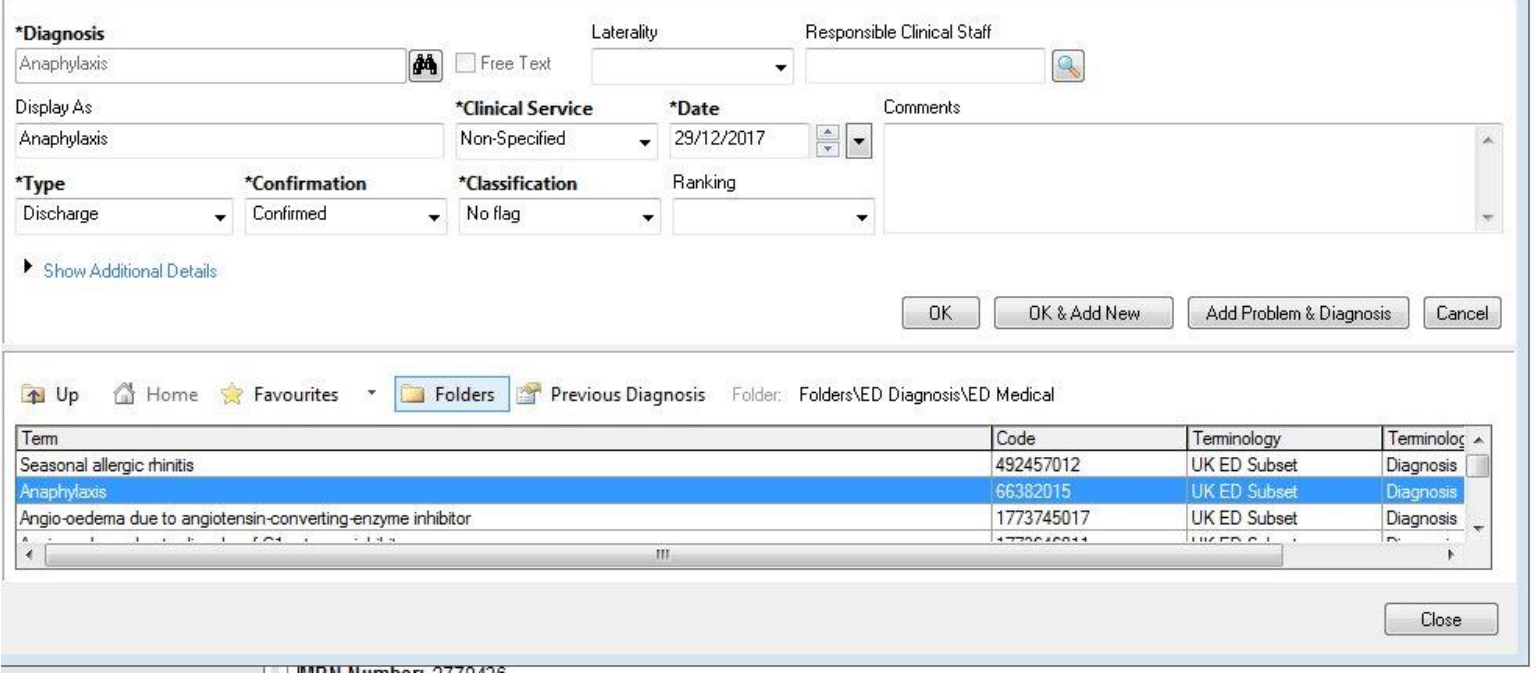

- 68

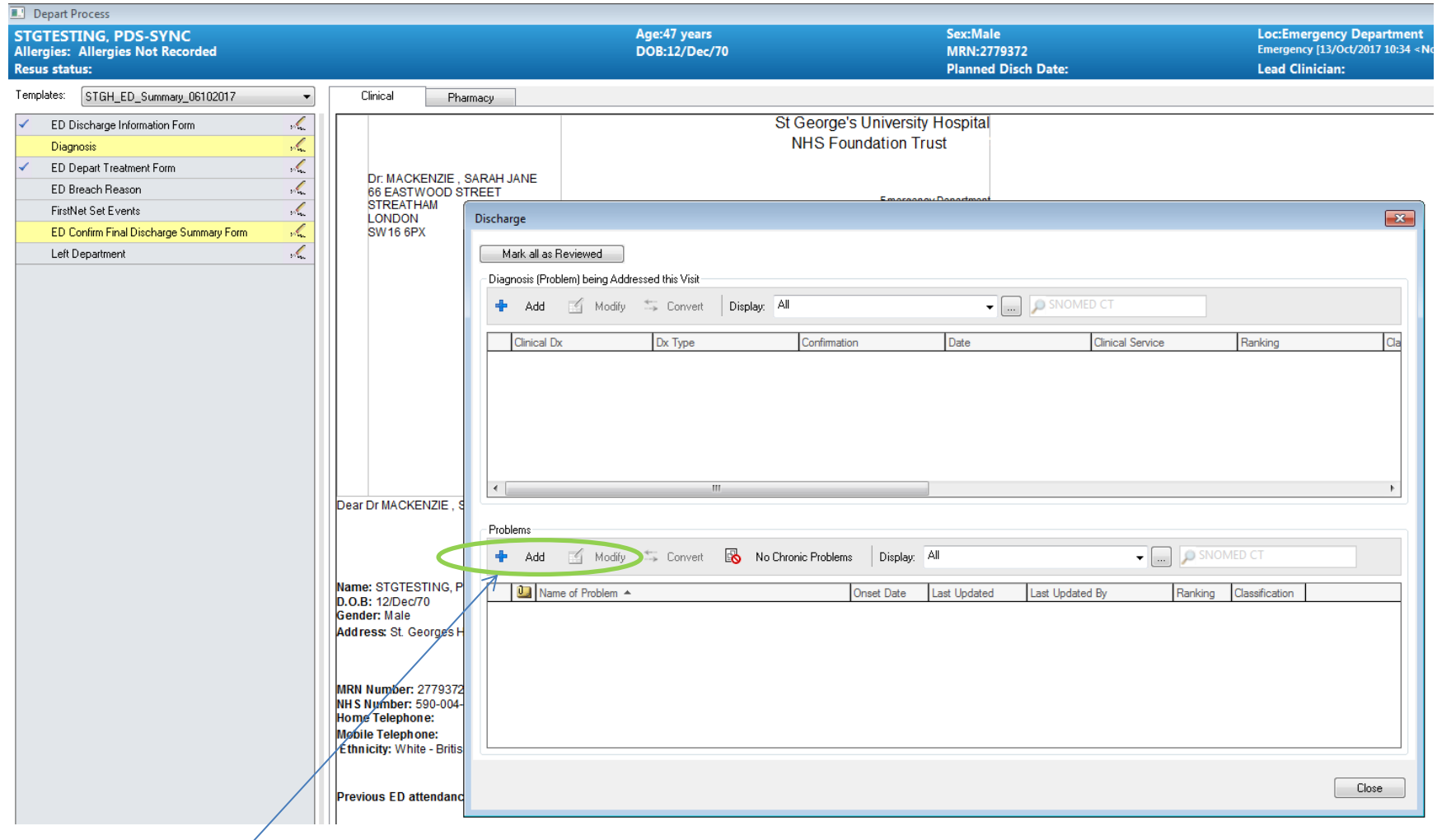

Select add Problems

# Select relevant Folder (e.g. ED Comorbidities)

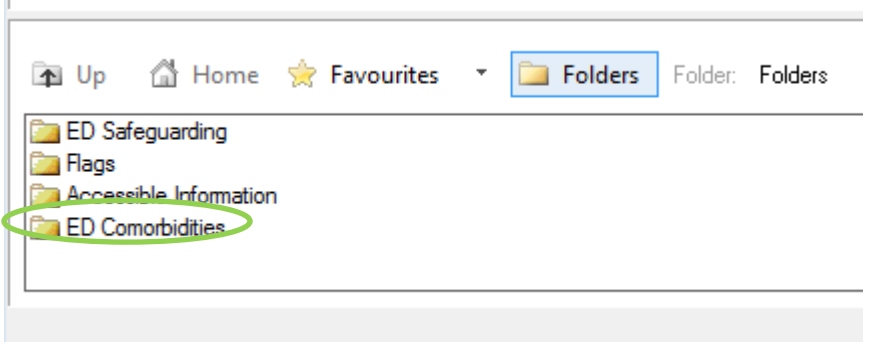

#### Select relevant Sub-Folder

×.

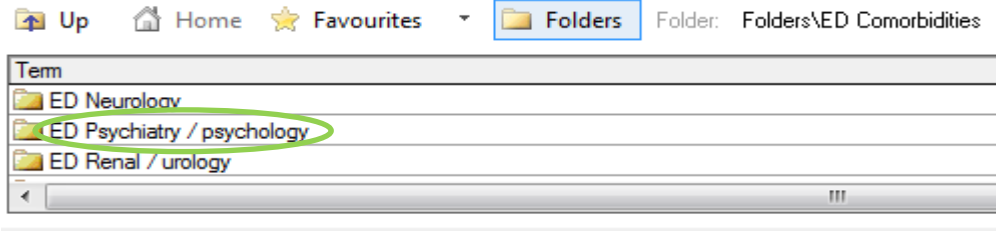

## Select relevant Problem and Click OK to add

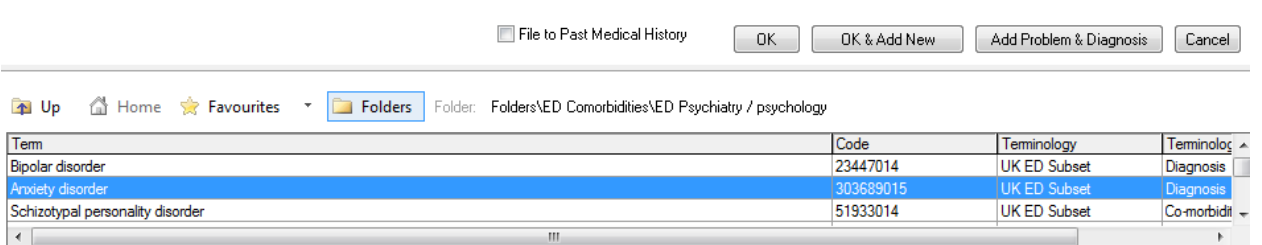

## **New ED Discharge – Depart Treatment Form**

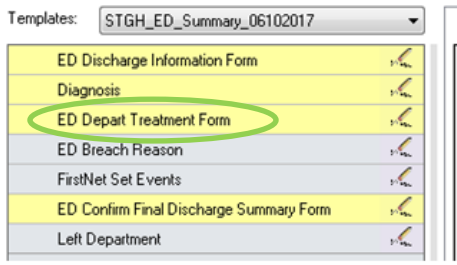

**It is VERY Important that all appropriate fields in the ED Depart Treatment Forms are Completed correctly in order to provide accurate information relating to patient treatment to the GP.**

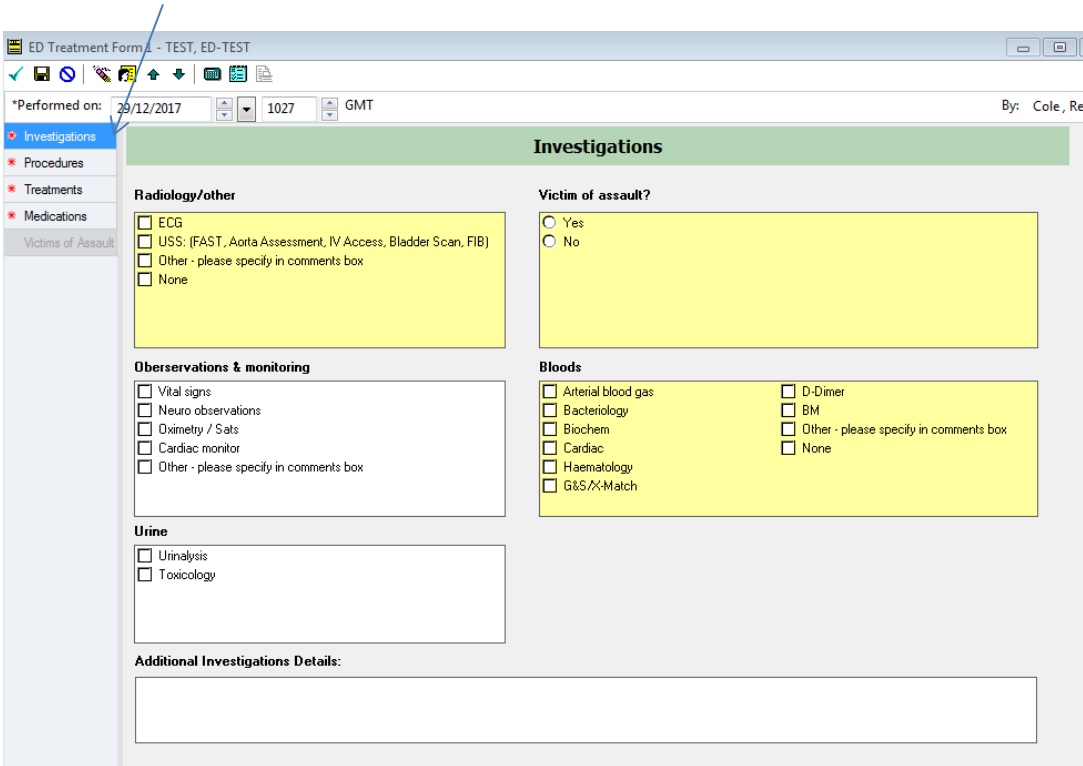

Select **Investigations** and complete form, click  $\overline{\mathbf{r}}$  to sign completion

# Select **Procedures** and complete form, click  $\overline{\mathbf{r}}$  to sign completion

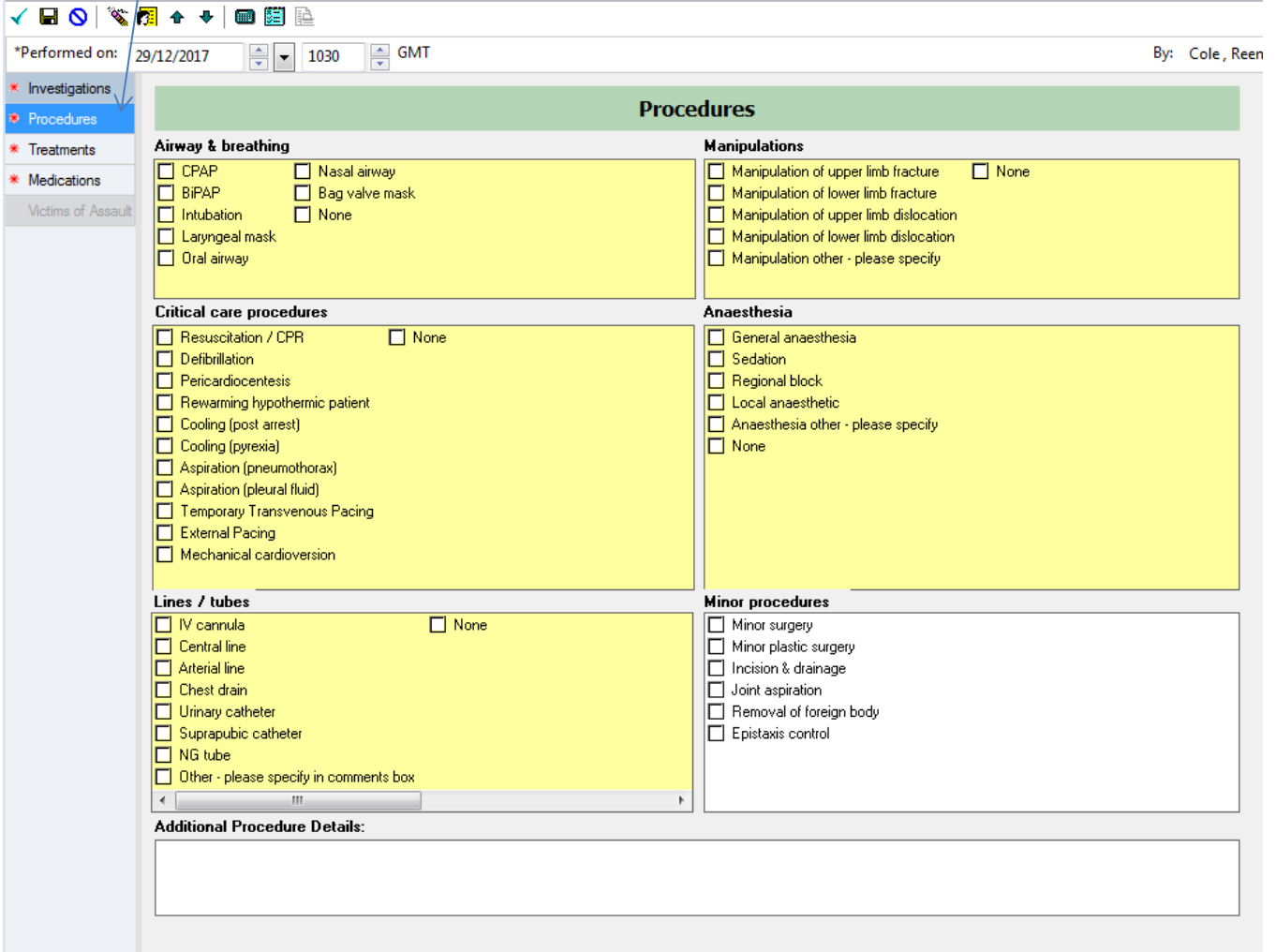

# Select **Treatments** and complete form, click  $\overline{\mathbf{r}}$  to sign completion

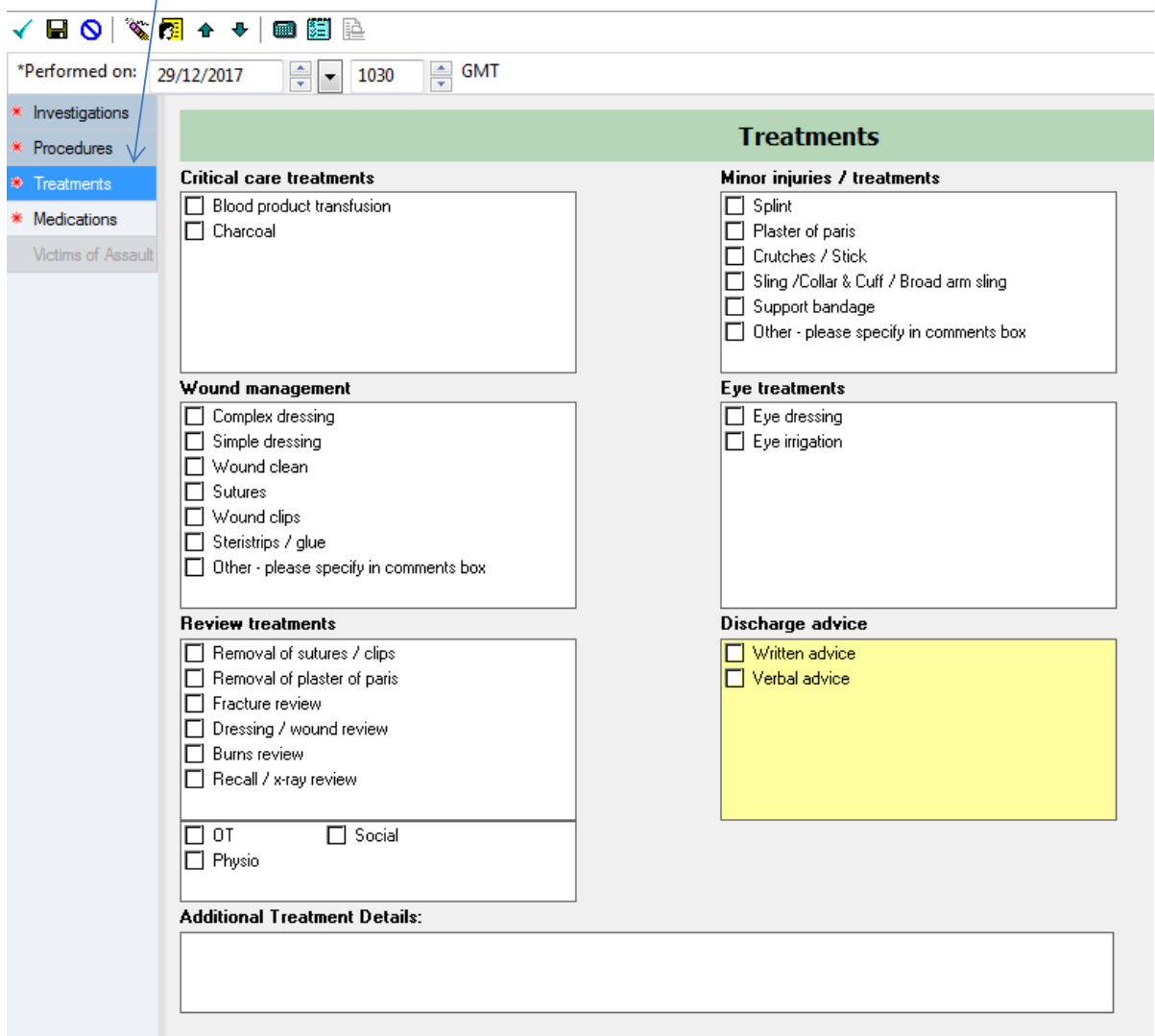

Select **Medications** and complete form, click  $\overline{Y}$  to sign completion

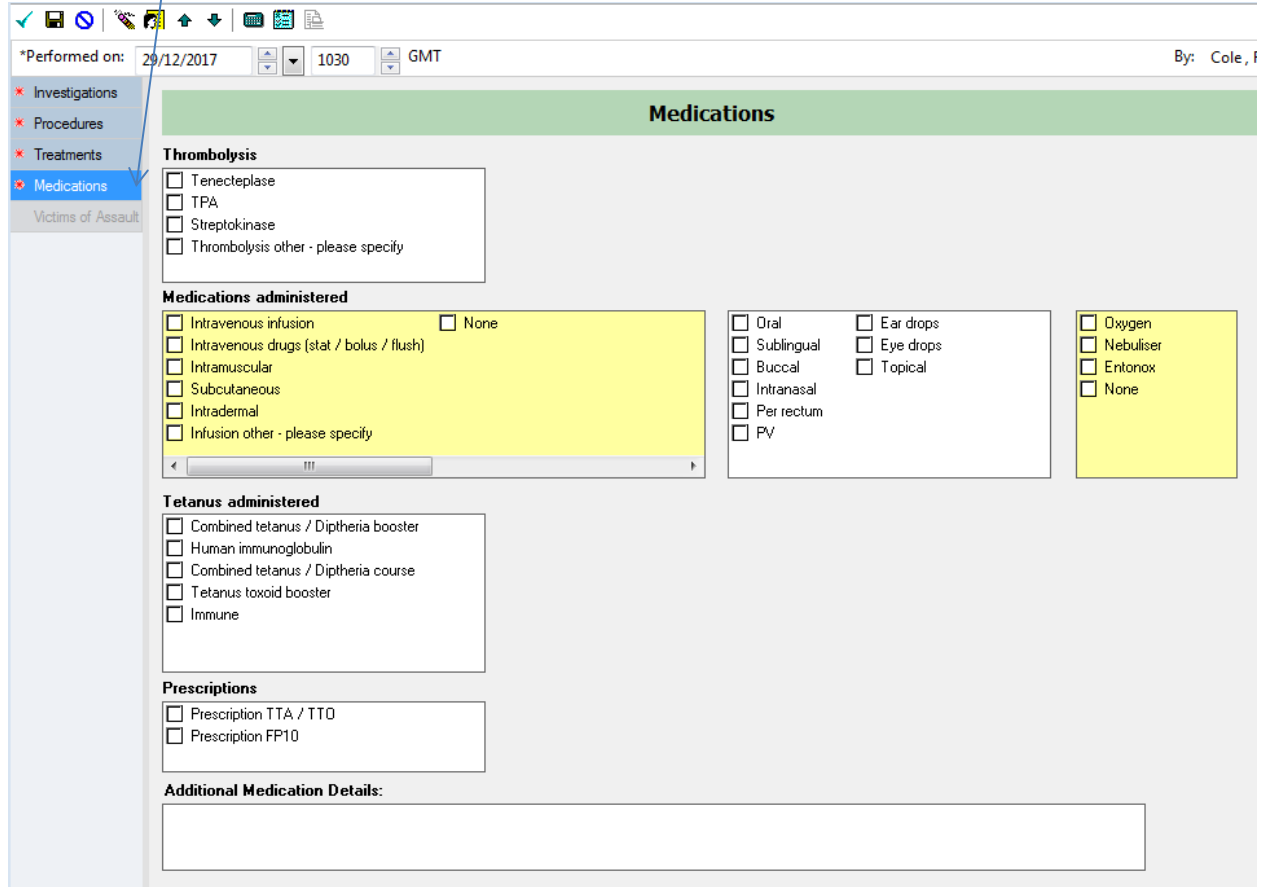

# **New ED Confirm Final Discharge Summary Form**

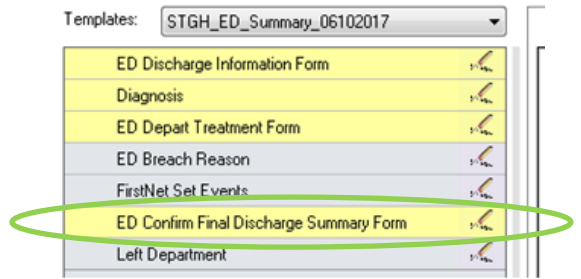

By selecting the **ED Confirm Final Discharge Summary Form** you will be able to Confirm Final Discharge and discharge the patient.

All information, including Diagnosis and Treatments, **must** be completed before completing this Summary.

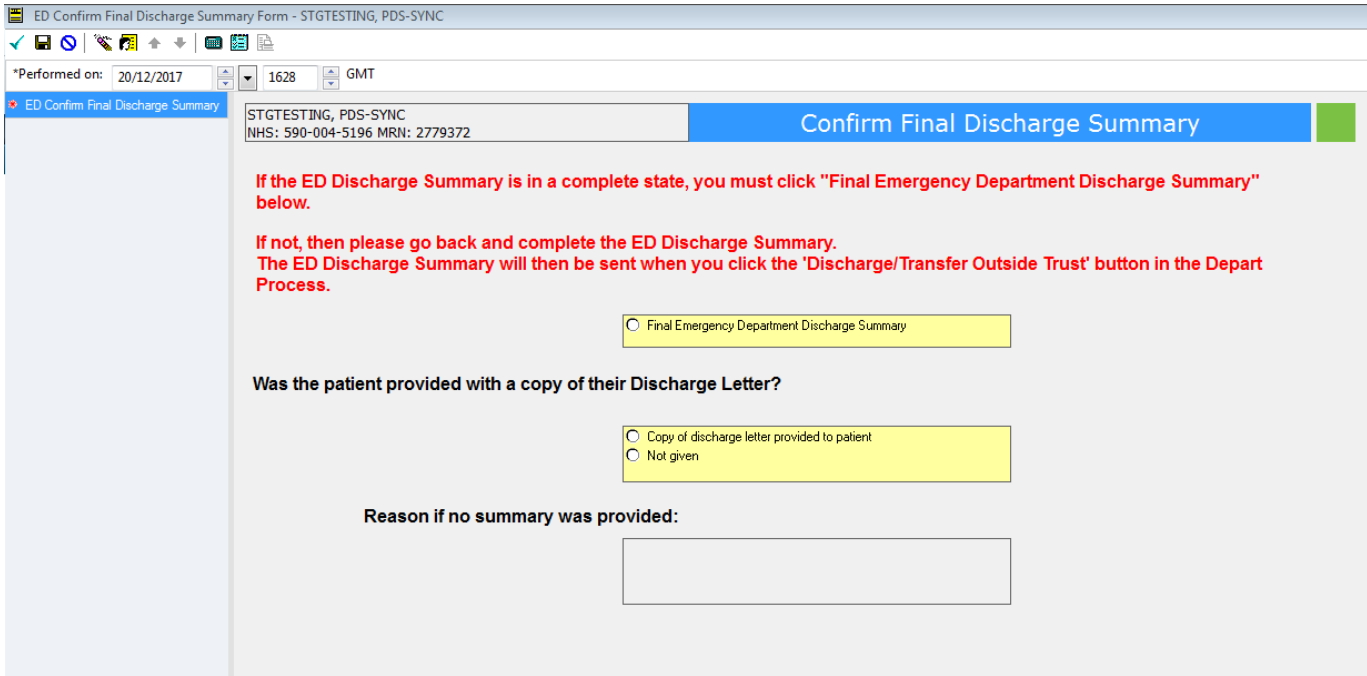

# **New ED Discharge Summary**

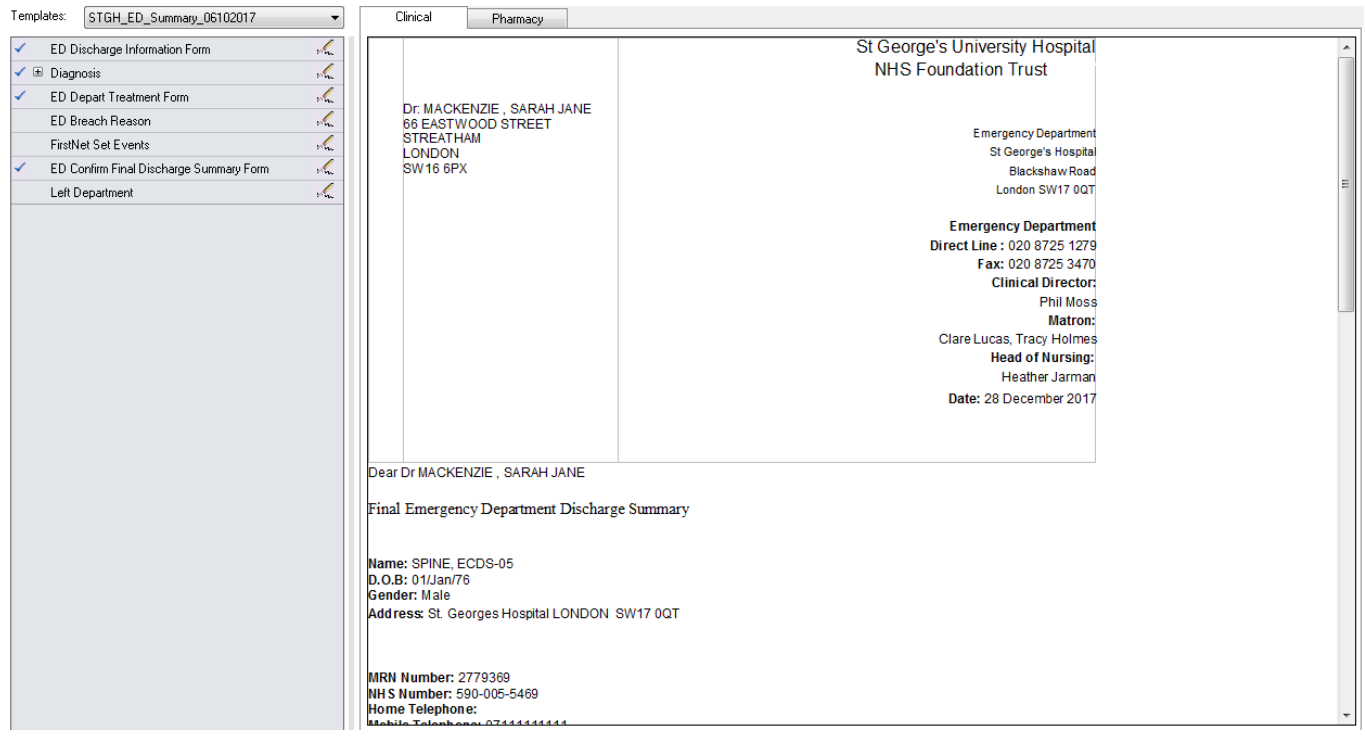